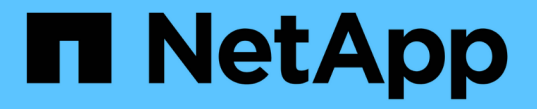

# 配置审核客户端访问 StorageGRID 11.7

NetApp April 12, 2024

This PDF was generated from https://docs.netapp.com/zh-cn/storagegrid-117/admin/configuring-auditclient-access.html on April 12, 2024. Always check docs.netapp.com for the latest.

# 目录

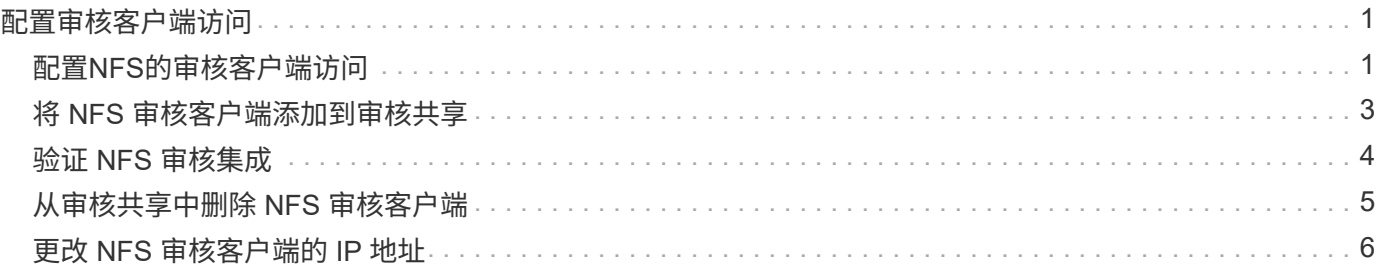

# <span id="page-2-0"></span>配置审核客户端访问

## <span id="page-2-1"></span>配置**NFS**的审核客户端访问

管理节点通过审核管理系统 ( Audit Management System, AMS ) 服务将所有审核的系 统事件记录到可通过审核共享访问的日志文件中,该文件会在安装时添加到每个管理节点 中。审核共享会自动启用为只读共享。

要访问审核日志、您可以配置客户端对NFS审核共享的访问权限。或者、您也可以 ["](https://docs.netapp.com/zh-cn/storagegrid-117/monitor/considerations-for-external-syslog-server.html)[使用外部系统日志服务器](https://docs.netapp.com/zh-cn/storagegrid-117/monitor/considerations-for-external-syslog-server.html)["](https://docs.netapp.com/zh-cn/storagegrid-117/monitor/considerations-for-external-syslog-server.html)。

StorageGRID 系统会使用肯定确认来防止在将审核消息写入日志文件之前丢失这些消息。消息会一直在服务中 排队,直到 AMS 服务或中间审核中继服务确认对其进行控制为止。有关详细信息,请参见 ["](https://docs.netapp.com/zh-cn/storagegrid-117/audit/index.html)[查看审核日志](https://docs.netapp.com/zh-cn/storagegrid-117/audit/index.html)["](https://docs.netapp.com/zh-cn/storagegrid-117/audit/index.html)。

开始之前

- 您拥有 Passwords.txt 具有root/admin密码的文件。
- 您拥有 Configuration.txt 文件(在恢复软件包中提供)。
- 审核客户端正在使用 NFS 版本 3 ( NFSv3 )。

### 关于此任务

对 StorageGRID 部署中要从中检索审核消息的每个管理节点执行此操作步骤 。

#### 步骤

- 1. 登录到主管理节点:
	- a. 输入以下命令: ssh admin@*primary\_Admin\_Node\_IP*
	- b. 输入中列出的密码 Passwords.txt 文件
	- c. 输入以下命令切换到root: su -
	- d. 输入中列出的密码 Passwords.txt 文件

以root用户身份登录后、提示符将从变为 \$ to #。

2. 确认所有服务的状态均为正在运行或已验证。输入 … storagegrid-status

如果任何服务未列为"正在运行"或"已验证"、请先解决问题、然后再继续。

- 3. 返回到命令行。按 \* 。 Ctrl+\* 。
- 4. 启动 NFS 配置实用程序。输入 ... config\_nfs.rb

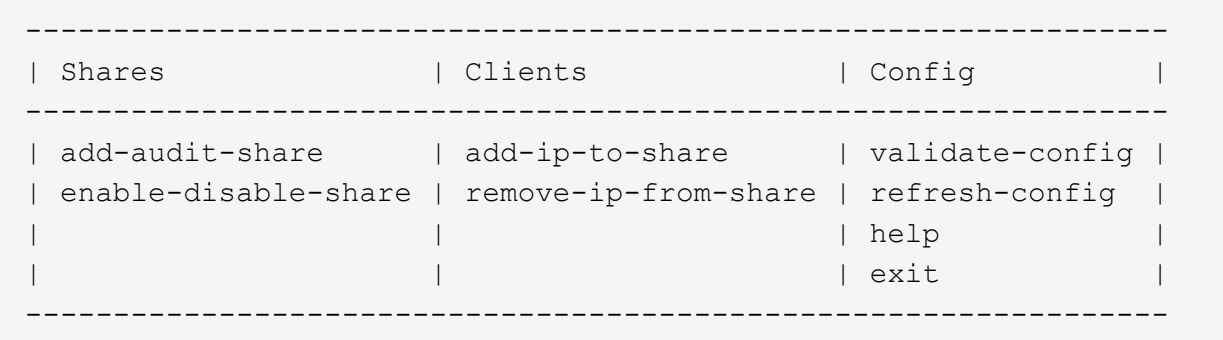

- 5. 添加审核客户端: add-audit-share
	- a. 出现提示时、输入审核客户端的审核共享IP地址或IP地址范围: client IP address
	- b. 出现提示时,按 \* 输入 \* 。
- 6. 如果允许多个审核客户端访问审核共享、请添加其他用户的IP地址: add-ip-to-share
	- a. 输入审核共享的编号: *audit\_share\_number*
	- b. 出现提示时、输入审核客户端的审核共享IP地址或IP地址范围: *client\_IP\_address*
	- c. 出现提示时,按 \* 输入 \* 。

此时将显示 NFS 配置实用程序。

- d. 对有权访问审核共享的其他每个审核客户端重复这些子步骤。
- 7. (可选)验证您的配置。
	- a. 输入以下内容: validate-config

此时将检查并显示这些服务。

b. 出现提示时,按 \* 输入 \* 。

此时将显示 NFS 配置实用程序。

- c. 关闭NFS配置实用程序: exit
- 8. 确定是否必须在其他站点启用审核共享。
	- 如果 StorageGRID 部署是单个站点,请转至下一步。
	- 如果 StorageGRID 部署包括其他站点的管理节点,请根据需要启用这些审核共享:
		- i. 远程登录到站点的管理节点:
			- A. 输入以下命令: ssh admin@*grid\_node\_IP*
			- B. 输入中列出的密码 Passwords.txt 文件
			- C. 输入以下命令切换到root: su -
			- D. 输入中列出的密码 Passwords.txt 文件
		- ii. 重复上述步骤为每个附加管理节点配置审核共享。

iii. 关闭远程安全 Shell 登录到远程管理节点。输入 … exit

9. 从命令Shell中注销: exit

NFS 审核客户端将根据其 IP 地址获得对审核共享的访问权限。通过将新 NFS 审核客户端的 IP 地址添加到 共享中来向该客户端授予对审核共享的访问权限,或者通过删除现有审核客户端的 IP 地址来删除该客户 端。

### <span id="page-4-0"></span>将 **NFS** 审核客户端添加到审核共享

NFS 审核客户端将根据其 IP 地址获得对审核共享的访问权限。通过将新 NFS 审核客户端 的 IP 地址添加到审核共享,将审核共享的访问权限授予给该客户端。

开始之前

- 您拥有 Passwords.txt 具有root/admin帐户密码的文件。
- 您拥有 Configuration.txt 文件(在恢复软件包中提供)。
- 审核客户端正在使用 NFS 版本 3 ( NFSv3 )。

### 步骤

- 1. 登录到主管理节点:
	- a. 输入以下命令: ssh admin@*primary\_Admin\_Node\_IP*
	- b. 输入中列出的密码 Passwords.txt 文件
	- c. 输入以下命令切换到root: su -
	- d. 输入中列出的密码 Passwords.txt 文件

以root用户身份登录后、提示符将从变为 \$ to #。

2. 启动NFS配置实用程序: config\_nfs.rb

```
-----------------------------------------------------------------
| Shares | Clients | Config
-----------------------------------------------------------------
| add-audit-share | add-ip-to-share | validate-config |
| enable-disable-share | remove-ip-from-share | refresh-config |
| | | help |
| | | exit |
-----------------------------------------------------------------
```
3. 输入 … add-ip-to-share

此时将显示在管理节点上启用的 NFS 审核共享列表。审核共享列出为: /var/local/audit/export

4. 输入审核共享的编号: *audit\_share\_number*

5. 出现提示时、输入审核客户端的审核共享IP地址或IP地址范围: *client\_IP\_address*

此时,审核客户端将添加到审核共享中。

6. 出现提示时, 按 \* 输入 \*。

此时将显示 NFS 配置实用程序。

- 7. 对应添加到审核共享中的每个审核客户端重复上述步骤。
- 8. (可选)验证您的配置: validate-config

此时将检查并显示这些服务。

a. 出现提示时,按 \* 输入 \* 。

此时将显示 NFS 配置实用程序。

- 9. 关闭NFS配置实用程序: exit
- 10. 如果 StorageGRID 部署是单个站点,请转至下一步。
	- 否则,如果 StorageGRID 部署包括其他站点的管理节点,则可以根据需要选择启用这些审核共享:
	- a. 远程登录到站点的管理节点:
		- i. 输入以下命令: ssh admin@*grid\_node\_IP*
		- ii. 输入中列出的密码 Passwords.txt 文件
		- iii. 输入以下命令切换到root: su -
		- iv. 输入中列出的密码 Passwords.txt 文件
	- b. 重复上述步骤为每个管理节点配置审核共享。
	- c. 关闭远程安全Shell登录到远程管理节点: exit
- 11. 从命令Shell中注销: exit

### <span id="page-5-0"></span>验证 **NFS** 审核集成

配置审核共享并添加 NFS 审核客户端后,您可以挂载审核客户端共享并验证这些文件是否 可从审核共享访问。

步骤

1. 使用托管 AMS 服务的管理节点的客户端 IP 地址验证连接(或客户端系统的变体)。输入 … ping IP\_address

验证服务器是否响应,指示连接。

2. 使用适用于客户端操作系统的命令挂载审核只读共享。Linux 命令示例为(在一行中输入):

mount -t nfs -o hard,intr *Admin\_Node\_IP\_address*:/var/local/audit/export

使用托管 AMS 服务的管理节点的 IP 地址以及审核系统的预定义共享名称。挂载点可以是客户端选择的任何 名称(例如、 *myAudit* 在上一个命令中)。

3. 验证这些文件是否可从审核共享访问。输入 … ls *myAudit* /\*

其中: *myAudit* 是审核共享的挂载点。应至少列出一个日志文件。

### <span id="page-6-0"></span>从审核共享中删除 **NFS** 审核客户端

NFS 审核客户端将根据其 IP 地址获得对审核共享的访问权限。您可以通过删除现有审核 客户端的 IP 地址来删除此客户端。

### 开始之前

- 您拥有 Passwords.txt 具有root/admin帐户密码的文件。
- 您拥有 Configuration.txt 文件(在恢复软件包中提供)。

```
关于此任务
```
您无法删除允许访问审核共享的最后一个IP地址。

#### 步骤

- 1. 登录到主管理节点:
	- a. 输入以下命令: ssh admin@*primary\_Admin\_Node\_IP*
	- b. 输入中列出的密码 Passwords.txt 文件
	- c. 输入以下命令切换到root: su -
	- d. 输入中列出的密码 Passwords.txt 文件

以root用户身份登录后、提示符将从变为 \$ to #。

2. 启动NFS配置实用程序: config\_nfs.rb

```
-----------------------------------------------------------------
| Shares | Clients | Config
-----------------------------------------------------------------
| add-audit-share | add-ip-to-share | validate-config |
| enable-disable-share | remove-ip-from-share | refresh-config |
| | | help |
| | | exit |
-----------------------------------------------------------------
```
3. 从审核共享中删除IP地址: remove-ip-from-share

此时将显示服务器上配置的审核共享的编号列表。审核共享列出为: /var/local/audit/export

4. 输入与审核共享对应的数字: *audit\_share\_number*

此时将显示允许访问审核共享的 IP 地址的编号列表。

5. 输入与要删除的 IP 地址对应的数字。

此时将更新审核共享,并且不再允许使用此 IP 地址的任何审核客户端进行访问。

6. 出现提示时,按 \* 输入 \* 。

此时将显示 NFS 配置实用程序。

- 7. 关闭NFS配置实用程序: exit
- 8. 如果您的 StorageGRID 部署为多数据中心站点部署,而其他站点上有更多管理节点,请根据需要禁用这些 审核共享:
	- a. 远程登录到每个站点的管理节点:
		- i. 输入以下命令: ssh admin@*grid\_node\_IP*
		- ii. 输入中列出的密码 Passwords.txt 文件
		- iii. 输入以下命令切换到root: su -
		- iv. 输入中列出的密码 Passwords.txt 文件
	- b. 重复上述步骤为每个附加管理节点配置审核共享。
	- c. 关闭远程安全Shell登录到远程管理节点: exit
- 9. 从命令Shell中注销: exit

# <span id="page-7-0"></span>更改 **NFS** 审核客户端的 **IP** 地址

如果需要更改 NFS 审核客户端的 IP 地址,请完成以下步骤。

#### 步骤

- 1. 向现有 NFS 审核共享添加新 IP 地址。
- 2. 删除原始 IP 地址。

### 相关信息

- ["](#page-4-0)[将](#page-4-0) [NFS](#page-4-0) [审核客户端添加到审核共享](#page-4-0)["](#page-4-0)
- ["](#page-6-0)[从审核共享中删除](#page-6-0) [NFS](#page-6-0) [审核客户端](#page-6-0)["](#page-6-0)

### 版权信息

版权所有 © 2024 NetApp, Inc.。保留所有权利。中国印刷。未经版权所有者事先书面许可,本文档中受版权保 护的任何部分不得以任何形式或通过任何手段(图片、电子或机械方式,包括影印、录音、录像或存储在电子检 索系统中)进行复制。

从受版权保护的 NetApp 资料派生的软件受以下许可和免责声明的约束:

本软件由 NetApp 按"原样"提供,不含任何明示或暗示担保,包括但不限于适销性以及针对特定用途的适用性的 隐含担保,特此声明不承担任何责任。在任何情况下,对于因使用本软件而以任何方式造成的任何直接性、间接 性、偶然性、特殊性、惩罚性或后果性损失(包括但不限于购买替代商品或服务;使用、数据或利润方面的损失 ;或者业务中断),无论原因如何以及基于何种责任理论,无论出于合同、严格责任或侵权行为(包括疏忽或其 他行为),NetApp 均不承担责任,即使已被告知存在上述损失的可能性。

NetApp 保留在不另行通知的情况下随时对本文档所述的任何产品进行更改的权利。除非 NetApp 以书面形式明 确同意,否则 NetApp 不承担因使用本文档所述产品而产生的任何责任或义务。使用或购买本产品不表示获得 NetApp 的任何专利权、商标权或任何其他知识产权许可。

本手册中描述的产品可能受一项或多项美国专利、外国专利或正在申请的专利的保护。

有限权利说明:政府使用、复制或公开本文档受 DFARS 252.227-7013 (2014 年 2 月)和 FAR 52.227-19 (2007 年 12 月)中"技术数据权利 — 非商用"条款第 (b)(3) 条规定的限制条件的约束。

本文档中所含数据与商业产品和/或商业服务(定义见 FAR 2.101)相关,属于 NetApp, Inc. 的专有信息。根据 本协议提供的所有 NetApp 技术数据和计算机软件具有商业性质,并完全由私人出资开发。 美国政府对这些数 据的使用权具有非排他性、全球性、受限且不可撤销的许可,该许可既不可转让,也不可再许可,但仅限在与交 付数据所依据的美国政府合同有关且受合同支持的情况下使用。除本文档规定的情形外,未经 NetApp, Inc. 事先 书面批准,不得使用、披露、复制、修改、操作或显示这些数据。美国政府对国防部的授权仅限于 DFARS 的第 252.227-7015(b)(2014 年 2 月)条款中明确的权利。

商标信息

NetApp、NetApp 标识和 <http://www.netapp.com/TM> 上所列的商标是 NetApp, Inc. 的商标。其他公司和产品名 称可能是其各自所有者的商标。